# **Walmart Mexico Prestashop Integration Guide 0.0.1**

by CedCommerce Docs - Products User Guides

| 1. Overview                                                 | 3  |
|-------------------------------------------------------------|----|
| 2. Retrieve API Credentials from the Walmart Seller Account | 3  |
| 3. Walmart Integration Configuration Settings               | 5  |
| 4. Manage Walmart Mexico Category to Prestashop Category    | 8  |
| 5. Manage Categories and Attributes                         | 9  |
| 6. Manage Walmart Mexico Profiles 1                         | 11 |
| 7. Walmart Products 1                                       | 15 |
| 7.1. Select All or Unselect All products                    | 16 |
| 7.2. Upload Products                                        | 17 |
| 7.3. Edit Product Information                               | 20 |
| 7.4. Enable or Disable the Products                         | 22 |
| 7.5. Retire the Selected Products                           | 24 |
| 7.6. Synchronize the Selected Products                      | 24 |
| 7.7. Delete the Single Product                              | 25 |
| 8. Manage Walmart Orders                                    | 26 |
| 8.1. Fetch Orders From Walmart                              | 27 |
| 8.2. View the Order Details                                 | 27 |
| 8.3. Accept the Walmart Order                               | 30 |
| 8.4. Cancel the Walmart Order                               | 30 |
| 8.5. Ship the Order                                         | 31 |
| 9. Manage Walmart Rejected Orders                           | 32 |
| 10. Option Mapping                                          | 33 |
| 10.1. Add New Attribute Mapping                             | 34 |
| 10.2. Edit the Attribute Mapping                            | 34 |
| 10.3. Delete the Attribute Mapping                          | 35 |
| 11. Walmart Products Feed                                   | 36 |
| 12. Walmart Offers Feed                                     | 37 |

# 1. Overview

Walmart Mexico improves the communities where their associates and customers live and work. With the assistance of the Walmart Mexico Foundation, Walmart supports four primary pillars and they are fighting hunger, sustainable communities, volunteerism, and natural disaster relief.

Continuous investment in sustainable facility design has resulted in more than half of their stores in Mexico being powered by wind and other clean energy sources.

Hypermarket stores of Walmart provide the widest assortment of merchandise from groceries to apparel and general merchandise. Walmart was the first format that emerged from the joint venture of Cifra S.A. de C.V. with Wal-Mart Stores, Inc. combining the best of both businesses.

Walmart Mexico Prestashop Integration extension renders the Real-Time Synchronization of orders, products, pricing, and inventory through establishing the interaction between the Walmart Mexico APIs and the Prestashop store.

Prestashop store owners can very smoothly create the Walmart Mexico Categories and its dependent attributes in the Prestashop store. Hence, it enables them to establish a mapping of the desired product category on the Prestashop store for automatic submission of the selected product to the same category on Walmart Mexico.com.

It makes the process easier for the Prestashop store owners to manage the Walmart Mexico orders in the Prestashop stores without making any significant changes in the operational functionalities.

It synchronizes the product listing between your Prestashop store and the Walmart Mexico.com retailers. Products modified on the Prestashop store gets modified on Walmart Mexico.com.

### Key features are as follows:

- Easy Product Upload: Products are uploaded with a single click when they are ready to upload.
- **Product Data Validation:** The extension enables validating the product information in accordance with Walmart standard and values.
- **Bulk Uploading:** The Walmart marketplace API integration extension enables sellers to upload products in a large number and thus minimize the manual work.
- Real-time stock updates: Stocks are updated automatically on both ends as stock status updated in your local shop or as per the order is marked for shipment by Walmart.
- **Centralized order management:** The orders can be easily acknowledged or canceled through centralized order management system.
- Shipment: This feature helps to supports high volume shippers with commercial pricing.
- New Order Notifications: Whenever a new order is fetched from Walmart.com, the admin receives a notification.
- Order Cancellation: It facilitates the admin to cancel the Orders. Once orders get canceled, a fee credit gets issued.
- **Refund:** Refunds are processed back to the original payment method used to purchase the order. Refund is also possible through extension.

# 2. Retrieve API Credentials from the Walmart Seller Account

The Prestashop store owner has to fill in the API credentials on the Walmart Integration page of the admin

panel.

The user has to log in the Walmart Seller account to retrieve the following API credentials:

- Consumer Id
- Private Key

After retrieving the **Consumer Id** and the **Private Key**, the merchant has to copy all of them one by one from the Walmart Seller account and paste it one by one to the **Walmart Integration** page of the admin panel of the merchant.

### To copy the API Credentials from the Walmart Seller account

- 1. Open the Walmart Seller account.
- 2. Click the Settings

٠

icon.

The General Settings menu appears as shown in the following figure:

| Walmart                                                          |                                                                                               | <b>\$ 0</b>                                                                                 | * — ·                  |
|------------------------------------------------------------------|-----------------------------------------------------------------------------------------------|---------------------------------------------------------------------------------------------|------------------------|
|                                                                  | Manage Items 🛛                                                                                | General Settings ⑦ Partner Profile                                                          |                        |
| ITEMS & INVENTORY     ORDER MANAGEMENT     Dashboard     Refunds | Filter your items, make quick updates or download your entire catalog into an Excel template. | Company Info<br>Customer Service<br>Shipping<br>Return Policy<br>Privacy Policy<br>Tax Info | more details, refer to |
| ిలి INSIGHTS & ANALYTICS 🗸                                       | Insights Hide v                                                                               | Administrator Options<br>User Management                                                    |                        |
| Summary Reports                                                  | Published Items     Unpublished Items     Items Processin       1,304     423     0           | Financial Settings<br>Bank Deposit Info (EFT)<br>Update W-9                                 | irs                    |
|                                                                  | View Published Items () View Unpublished Items () View Items Still Processit                  | API                                                                                         |                        |

3. Under **API**, click **Consumer IDs & Private Keys**. The page appears as shown in the following figure:

| Walmart                                                                                              | 🌣 🥥 🖓 🔶 👻                                                                                                    |
|----------------------------------------------------------------------------------------------------|----------------------------------------------------------------------------------------------------|
|                                                                                                    | CONSUMER IDS & PRIVATE KEYS                                                                                                    |
| ITEMS & INVENTORY >                                                                                  | Your security is important to us. If you forget your current Private Key, we require that you regenerate a new one below. Once you regenerate a       |
| ➡ ORDER MANAGEMENT ~ Dashboard Refunds                                                               | Private key, your old key will no longer work. To learn more about using Consumer IDs and Private Keys, visit the API Documentation page. Consumer ID |
| e <sup>Ae<sup>P</sup></sup> <b>INSIGHTS &amp; ANALYTICS</b> →<br>Summary Reports<br>Selier Scorecard | Copy<br>Private Key<br>Your Private Key is already on file.<br>Regenerate Key                                                                         |

- 4. Under **Consumer ID**, click the **Copy** button.
- 5. Under **Private Key**, click the **Regenerate Key** button. The **Regenerate Secret Key** dialog box appears as shown in the following figure:

| And the local division of the |        |                                                                                      |                |                                      |
|-------------------------------|--------|--------------------------------------------------------------------------------------|----------------|--------------------------------------|
|                               |        |                                                                                      |                |                                      |
|                               | Regene | erate Secret Key                                                                     | ×              |                                      |
| -                             |        | sure you want to regenerate your Secre<br>ou regenerate it, your old key will no lon |                |                                      |
|                               |        | Cancel Yes,                                                                          | Regenerate Key | Click here to generate<br>Secret Key |
| -                             |        |                                                                                      |                |                                      |
|                               |        |                                                                                      |                |                                      |

6. Click the **Yes, Regenerate Key** button. The key is generated. Copy the generated key.

# 3. Walmart Integration Configuration Settings

After obtaining the **Consumer Id** and the **Private Key** from the Walmart Seller account, the Prestashop store owner has to paste them on the **Walmart Integration** page of the admin panel of the merchant.

### To Set up the Walmart Integration settings in the Prestashop Admin panel

- 1. Go to the **Prestashop Admin** panel.
- 2. On the left navigation bar, click the **MODULES** menu. The menu appears as shown in the following figure:

| MODULES            | Modules                  |
|--------------------|--------------------------|
| 🛲 SHIPPING         | Modules & Themes Catalog |
| <b>OCALIZATION</b> | Positions                |
| PREFERENCES        | Payment                  |

### 3. Click Modules.

The **MODULES LIST** page appears as shown in the following figure:

| Q Walmart      |     | Filter by        | Installed & Not Installed                                | Enabled & Disabled                              | Authors                   | All       | •         |
|----------------|-----|------------------|----------------------------------------------------------|-------------------------------------------------|---------------------------|-----------|-----------|
| Favorites      | 0   | -                |                                                          | ation v1.0.0 - by Cedcommerce                   |                           | [         | 66.6      |
| All            | 241 | - <mark> </mark> | Walmart Maxico Integration<br>order and shipment from st | Module provides facility to upload st<br>fore . | ore products on walmart a | nd manage | Configure |
| Administration | 25  | bulk action      | - ]                                                      |                                                 |                           |           |           |

- 4. In the **Search** box, enter the **Walmart Mexico Integration** module name. The **Walmart Mexico Integration** module appears in the right panel.
- 5. Click the **Configure** button.

The Configure Walmart Integration page appears as shown in the following figure:

| WALMART INTEGRATION                                                                                                    |                                                                                                    |
|----------------------------------------------------------------------------------------------------|----------------------------------------------------------------------------------------------------|
| Here is my new generic module!<br>Thanks to PrestaShop, now I have a great modu<br>I can configure it using the following configurati |                                                                                                    |
| This module will boost your sales!                                                                                                    |                                                                                                    |
| ¢¢ SETTINGS                                                                                                    |                                                                                                    |
| Live mode                                                                                                    | YES NO<br>Use this module in live mode                                                                                                    |
| API URL                                                                                                    | API URL OF WALMART SELLER.                                                                                                    |
| CRON SECURE KEY                                                                                                    | KEY TO USE A5 "secure_key" IN CRON FLES       LIKE- http://yourdomain.com/modules       Kwalmart/cronfilename.php?secure_key=your       configuration secure key |
| CONSUMER API KEY                                                                                                    | WALMART SELLER CONSUMER ID.                                                                                                    |
| CUSTOMER ORDER EMAIL                                                                                                    | Email to create order on store which are<br>imported form walmart.                                                                                               |
| CUSTOMER ID                                                                                                    | Listomer Id to create order on store which<br>are imported form walmart.                                                                                         |
| Order status                                                                                                    | Awaiting check payment             Order Status While importing order.                                                                                           |
| Order status when Acknowledge                                                                                                    | Processing in progress                                                                                                    |
| Order status when Shipped                                                                                                    | Payment accepted       Order Status after order Shipped.                                                                                                    |
| Order Carrier                                                                                                    | My carrier           Order Carrier While importing order.                                                                                                    |
| Order Payment                                                                                                    | Payment by check     •       Order Payment While importing order.                                                                                                |
| Price variant Type                                                                                                    | Increase Fixed Amount                                                                                                    |
| PRICE VARIANT AMOUNT                                                                                                    | I23       Amount to be variate on the basis of<br>Increment or Decrement value.                                                                                  |
| Price Description                                                                                                    | Price Description Price Description to be send in offers                                                                                                    |
| Price Internal Description                                                                                                    | Price Internal Description           Price Internal Description to be send in offers.                                                                            |
| Minimum Quantity Alert                                                                                                    | 5<br>Minimum Qty to be send in offers for<br>Minimum Qty alert.                                                                                                  |
| Auto Order Acknowledge/Reject                                                                                                    | YES NO<br>If enable then order will be automatically Acknowledge or rejected based on fulfillment status .                                                       |
| Auto Sync Inventry and Price By Cron                                                                                                  | YES NO<br>If enable then QUANTITY AND PRICE will be automatically SYNCHRONIZED By Cron.                                                                          |
| Remove Free Shipping                                                                                                    | <b>YES</b> NO<br>Remove free shipping from walmart products                                                                                                    |
| Update on Product Edit.                                                                                                    | YES NO<br>Update Inventry on walmart when you edit product on store .                                                                                            |
| Debug.                                                                                                    | YES NO<br>Log data while request sends on walmart.                                                                                                    |
|                                                                                                    | Save                                                                                                    |

- 6. Click the **Yes** button next to the **Live mode** field to use the module in the live mode.
- 7. In the API URL box, enter the API URL of Walmart Seller.
- 8. In the **CRON SECURE KEY** box, enter the configuration secure key.
- 9. In the **CONSUMER API KEY** box, paste the corresponding values of the **CONSUMER ID** field copied from the Walmart seller account.
- 10. Enter the required options or values in the following fields:
  - **CUSTOMER ORDER EMAIL**: Enter the email Id to intimate that the orders created in the store are imported from Walmart.
  - **CUSTOMER ID**: Enter the Customer Id to intimate that the orders created in the store are imported from Walmart.
  - Order Status: In the list, select the required Order Status while importing order.
  - Order status when Acknowledge: In the list, select the required Order Status after order acknowledgment.
  - Order status when Shipped: In the list, select the required Order Status after the order Shipment.
  - Order Carrier: In the list, select the required Order Carrier while importing order.
  - Order Payment: In the list, select the required Order Payment while importing order.
  - **Tax Code For All Products:** Enter 7 digit product tax code. For more information, see Walmart Tax Codes.
  - **Fullfillmentlag Time:** Enter the number of days to fulfill the inventory when the product is out of stock.
  - **PRICE VARIANT AMOUNT**: Enter the amount to vary on the basis of Increment or Decrement value.
  - **Price Description**: Price Description that the store owner can use to send in offers.
  - **Price Internal Description**: Price Internal Description that the store owner can use to send in offers.
  - **Minimum Quantity Alert**: Minimum qauantity that the store owner can use to send in offers for minimum qauantity alert.
- 11. Click the Yes or No button to enable or disable the corresponding features:
  - Auto Order Acknowledge/Reject: Enables to automatically acknowledge or reject the order based on fulfillment status.
  - Auto Sync Inventory and Price By Cron: Enables the auto synchronization of quantity and price of the products based on Cron settings.
  - Remove Free Shipping: Removes free shipping from Walmart products.
  - **Update on Product Edit**: Updates product quantity on Walmart after the changes are made related to the product quantity avialable in the store.
  - Debug: Logs data while request sends on Walmart.
- 12. Click the Save button.

# 4. Manage Walmart Mexico Category to Prestashop Category

The Prestashop store owner can map the Walmart Mexico Categories to the Prestashop Categories.

### To map the Walmart Mexico categories to the Prestashop categories

- 1. Go to the Prestashop Admin panel.
- 2. On the left navigation bar, move the cursor over the **WALMART INTEGRATION** menu, and then click **Walmart Category**.

The Walmart Maxico Category page appears as shown in the following figure:

| ()<br>Help |
|------------|
|            |
|            |
| Ŧ          |
|            |

- 3. Under **Walmart** Maxico **Category**, select the required category from the list. If the selected category has sub-categories then another list appears.
- 4. In the list, select the required sub-category of the selected parent category.
- 5. In the Store Category list, select the required category to map.
- 6. Click the SAVE MAPPING button.

### 5. Manage Categories and Attributes

The Prestashop store owner can perform the following tasks:

- Edit Category mapping.
- View the Walmart Mexico and store Attributes and map the Attributes of the selected category
- Set the default value of the attribute of the selected mapped category for all products

### To edit the category mapping

- 1. Go to the Prestashop Admin panel.
- 2. On the left navigation bar, move the cursor over the WALMART INTEGRATION menu, and then click Walmart Category Mappings.

The **Mapped Categories** page appears as shown in the following figure:

|            | art integration / walma<br>mart Category Map |                            | ų.                                 |
|------------|----------------------------------------------|----------------------------|------------------------------------|
| APPED CATE | GORIES                                       |                            |                                    |
| ID 🕶 🔺     | Category Name                                | Walmart Maxico Category    | Action                             |
| 1          | Women                                        | Accesorios de Moda         | EDIT ATTRIBUTE MAPPING DEFAULT VAL |
| 2          | Home                                         | Belleza y Cuidado Personal | EDIT ATTRIBUTE MAPPING DEFAULT VAL |
| 3          | Tops                                         | Accesorios de Moda         | EDIT ATTRIBUTE MAPPING DEFAULT VAL |
|            |                                              |                            |                                    |

3. Scroll down to the required category, and then click the corresponding **EDIT** button. The page appears as shown in the following figure:

| WALMART INTEGRATION / WALMART CATEGORY<br>Walmart Category |                  | Help     |
|------------------------------------------------------------|------------------|----------|
| Walmart Maxico Category                                    | Store Category   |          |
| Accesorios de Moda                                         | Home<br>Women    |          |
| SAVE MAPPING                                               | Tops<br>T-shirts | <b>v</b> |

4. Select the required category from the respective list, and then click the SAVE MAPPING button.

### To map the attributes of the selected category

1. Go to the **MAPPED CATEGORIES** page.

| APPED CAT | EGORIES       |                            |                               |
|-----------|---------------|----------------------------|-------------------------------|
| ID 🗸      | Category Name | Walmart Maxico Category    | Action                        |
| 1         | Women         | Accesorios de Moda         | EDIT ATTRIBUTE MAPPING DEFAUL |
| 2         | Home          | Belleza y Cuidado Personal | EDIT ATTRIBUTE MAPPING DEFAU  |
| 3         | Tops          | Accesorios de Moda         | EDIT ATTRIBUTE MAPPING DEFAU  |

2. Scroll down to the required category, and then click the corresponding **ATTRIBUTE MAPPING** button. The page appears as shown in the following figure:

| Walmart Integration 7 Walmart cati<br>Walmart Category Mapping | 5               |        |                 | ( |
|----------------------------------------------------------------|-----------------|--------|-----------------|---|
| ATTRIBUTE MAPPING                                              |                 |        |                 |   |
| Name                                                           | Code            | Туре   | Store Attribute |   |
| *T?tulo de producto                                            | (AMM_TITULO)    | (TEXT) | Reference       | - |
| EAN / UPC                                                      | (AMM_UPC)       | (TEXT) | EAN             | - |
| *Modelo                                                        | (AMM_MODELO)    | (TEXT) |                 | - |
| Descripci?n Corta                                              | (AMM_DES_CORTA) | (TEXT) |                 | - |
| *Descripci?n de Venta (Larga)                                  | (AMM_DES_LARGA) | (TEXT) |                 | • |
| *Contenido de la caja                                          | (AMM_CONT_CAJA) | (TEXT) |                 | • |

- 3. Scroll down to the required attribute row.
- 4. In the Store Attribute column, select the required attribute from the list.
- 5. Click the **SAVE** button.

### To set the default value of the attribute of the selected mapped category for all products

1. Go to the MAPPED CATEGORIES page.

| MAPPED CATI | EGORIES       |                            |                                  |
|-------------|---------------|----------------------------|----------------------------------|
| ID 🗸 🔺      | Category Name | Walmart Maxico Category    | Action                           |
| 1           | Women         | Accesorios de Moda         | EDIT ATTRIBUTE MAPPING DEFAULT V |
| 2           | Home          | Belleza y Cuidado Personal | EDIT ATTRIBUTE MAPPING DEFAULT V |
| 3           | Tops          | Accesorios de Moda         | EDIT ATTRIBUTE MAPPING DEFAULT V |

2. Scroll down to the required category, and then click the corresponding **DEFAULT VALUES** button. The page appears as shown in the following figure:

| Code             | Туре                                                                             | Store Attribute                                                                                                    |                                                                      |
|------------------|----------------------------------------------------------------------------------|----------------------------------------------------------------------------------------------------|----------------------------------------------------------------------|
| (AMM_COLOR)      | (LIST)                                                                           | VLC_VIOLETA                                                                                                    | •                                                                    |
| (AMM_MODELO)     | (TEXT)                                                                           |                                                                                                    |                                                                      |
| (AMM_CONT_CAJA)  | (TEXT)                                                                           |                                                                                                    |                                                                      |
| (AMM_TALLA)      | (TEXT)                                                                           |                                                                                                    |                                                                      |
| (AMM_ALTO_PROD)  | (TEXT)                                                                           |                                                                                                    |                                                                      |
| (AMM_LARGO_PROD) | (TEXT)                                                                           |                                                                                                    |                                                                      |
|                  | (AMM_COLOR)<br>(AMM_MODELO)<br>(AMM_CONT_CAJA)<br>(AMM_TALLA)<br>(AMM_ALTO_PROD) | (AMM_COLOR)     (LIST)       (AMM_MODELO)     (TEXT)       (AMM_CONT_CAJA)     (TEXT)       (AMM_TALLA)     (TEXT)       (AMM_ALTO_PROD)     (TEXT) | (AMM_COLOR)     (LIST)     VLC_VIOLETA       (AMM_MODELO)     (TEXT) |

- 3. Scroll down to the required attribute row.
- 4. In the Store Attribute column, select the required value from the list.
- 5. Click the **SAVE** button.

# 6. Manage Walmart Mexico Profiles

Note: A profile is where you may assign multiple products to be sold on Walmart Mx from the Prestashop store.

### To add a new profile

- 1. Go to Prestashop Admin Panel
- 2. On the left navigation bar, place the cursor on Walmart Mx Integration and you will see it getting expanded as below:

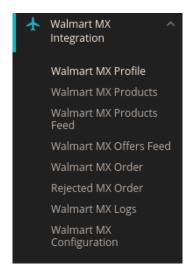

3. Click on **Walmart Mx Profile** and you will be navigated to a page as shown below:

|   | Imart MX Integration | / Walmart MX Profile<br>X Profile |        |                  | Add New Profile Help |
|---|----------------------|-----------------------------------|--------|------------------|----------------------|
| V | ALMART MX PROFILE    | 0                                 |        |                  | 0 3                  |
|   | Profile ID           | Title                             | Status | Product Count    |                      |
|   |                      |                                   |        | No records found |                      |

4. Click on Add New Profile, to add a profile. On clicking, you'll see the page as below:

| Walmart MX Integration / | Walmart MX Profile |                                         |                         |   | 3            | ?    |
|--------------------------|--------------------|-----------------------------------------|-------------------------|---|--------------|------|
|                          |                    |                                         |                         |   | Back To List | Help |
| NEW PROFILE              |                    |                                         |                         |   |              |      |
| PROFILE INFO             | F CATEGORY MAPPING | IBUTE MAPPING                           | SWALMART OFFER SETTINGS |   |              |      |
|                          | <b>*</b> Title     |                                         |                         |   |              |      |
|                          | Status             | ENABLE                                  | DISABLE                 |   |              |      |
|                          | Manufacturer       | Graphic Corner<br>PUMA<br>Studio Design | r                       | • |              |      |
|                          |                    |                                         |                         |   |              |      |

- In the **Title**, enter the name of your profile. This is for your own identification.
- $\circ~$  Select Enable as the status to enable the profile.
- Choose the desired Manufacturer for the profile.

5. Now move to **category mapping** and the section expands as:

| С ма   | ap Multiple Presta    | ashop Categories with a                                          | any leaf category of | f Walmart |                               |   |  |
|--------|-----------------------|------------------------------------------------------------------|----------------------|-----------|-------------------------------|---|--|
|        |                       |                                                                  |                      |           |                               |   |  |
| SWALMA | RT MX CATEGORY N      | MAPPING                                                          |                      |           |                               |   |  |
| PRES   | TASHOP CATEGORI       | IES                                                              |                      |           | WALMART CATEGORY              |   |  |
|        |                       |                                                                  |                      |           |                               |   |  |
|        | Collapse All          | 🕀 Expand All                                                     | search               |           | Garden, Tools & Hardware      | Ŧ |  |
|        | Check All             | Uncheck All                                                      |                      |           |                               | T |  |
|        | 🗹 🍃 но                | ome (12 selected)                                                |                      |           | Garage Storage & Organisation | 4 |  |
|        | <ul> <li>✓</li> </ul> | Electronics                                                      |                      |           | Bucket Organisers             | ¥ |  |
|        |                       | Clothes (2 selected)                                             |                      |           |                               |   |  |
|        |                       | • Women                                                          |                      |           |                               |   |  |
|        |                       | Accessories (2 selecte                                           | ed)                  |           |                               |   |  |
|        |                       | Home Accessories                                                 | 5                    |           |                               |   |  |
|        | S .                   | Art<br>Shoes                                                     |                      |           |                               |   |  |
|        | ☑ .                   | gadgets                                                          |                      |           |                               |   |  |
|        |                       | <ul> <li>Electronics (1 selecter</li> <li>Electronics</li> </ul> | d)                   |           |                               |   |  |
|        |                       | Libros                                                           |                      |           |                               |   |  |
|        |                       | test                                                             |                      |           |                               |   |  |
|        |                       |                                                                  |                      |           |                               |   |  |
|        |                       |                                                                  |                      |           |                               |   |  |

- 6. In this section
  - You have to map your PrestaShop category with a suitable Walmart leaf category.
  - The PrestaShop categories are mentioned on the left & Walmart MX Categories on the right.
  - Map **Multiple Prestashop categories** with a single Walmart leaf category.
- 7. Now Click on **Attribute Mapping** adjacent to the **Profile Info** tab, and you'll come across a section as below:

| PROFILE INFO FOR PROFILE INFO PROFILE INFO | PING FATTRIBUTE MAPPING                | * ATTRIBUTE MAPPING     Restauration                                                  |   |  |  |
|--------------------------------------------|----------------------------------------|---------------------------------------------------------------------------------------|---|--|--|
| Map all the Required Cmxwa                 | almart attributes with Prestashop attr | es with Prestashop attributes in order to prevent error at the time of product upload |   |  |  |
| CMXWALMART ATTRIBUTE                       | STORE ATTRIE                           | STORE ATTRIBUTES SET DEFAULT VALUE                                                    |   |  |  |
|                                            | Walm                                   | art Default Attributes Mapping                                                        |   |  |  |
| *SKU                                       |                                        | Reference                                                                             | ٣ |  |  |
| * Product title                            |                                        |                                                                                       | v |  |  |
| * Price                                    |                                        |                                                                                       | v |  |  |
| * Quantity                                 |                                        |                                                                                       | Ŧ |  |  |
| * Short Description                        |                                        |                                                                                       | Ŧ |  |  |
| * Description                              |                                        |                                                                                       | v |  |  |
|                                            | Walmart Re                             | quired/Optional Attributes Mapping                                                    |   |  |  |
|                                            | Walm                                   | art Variant Attributes Mapping                                                        |   |  |  |

- 8. Map the desired Walmart MX attributes with Prestashop store attributes.
- 9. The Prestashop attributes mentioned on the right can be selected via the dropdown menu.

Now move on to the last section of the Configuration settings, ie Walmart MX Settings:

| PROFILE INFO | F CATEGORY MAPPING         | ATTRIBUTE MAPPING      | ETTINGS |
|--------------|----------------------------|------------------------|---------|
|              |                            |                        |         |
|              | * Product Id Type          | SHOP_SKU               | Ŧ       |
|              | * Offer State              | New                    | ×       |
|              | Logistic Class             |                        | •       |
|              | * Min Quantity Alert       |                        |         |
|              | Offer Description          |                        |         |
|              |                            |                        |         |
|              | Offer Internal Description |                        |         |
|              |                            |                        |         |
|              | Price variant Type         | Select Price Variation | •       |

- In the **Product ID Type** choose the product id type.
- In the Offer State enter the current state of the products ie. new or refurbished.
- In Logistic Class, select the type of weight class the item belongs to.
- If you wish to receive an alert when the stock runs below a specific number, then enter the threshold value in **Min Quantity Alert.**
- Enter Offer Description and Offer External Description in the columns below.
- In the Price Variant type you have the options to select the pricing to be reflected on **Walmart** for your products, as shown below:
  - **Increase by Fixed Amount:** If you select this option, a bar gets opened as shown in the image below:

Now suppose if your product price on Prestashop is 100 and you enter 50 in this tab, the price of the product that will be reflected on Walmart will be 150 now. It is because you have selected Increase By Fixed Amount and entered 50 in the corresponding field suppose, your product is available on Prestashop for 100 and you enter 50 in the corresponding box, then the 50% of your product's Prestashop price will be added to it and it will be reflected on Walmart. So now your product will be available on Walmart for 150. (As 50% of 100=50.)

- **Increase by Fixed Percentage:** If you select this option, you may increase the product price by a fixed percentage.
- Decrease by Fixed Amount: It works in the same manner as an Increase by Fixed Amount works, but it decreases the price of the Prestashop product on Walmart marketplace by a fixed amount.
- Decrease by Fixed Percentage: It works in the same manner as Increase by Fixed Percentage works, but it decreases the price of the Prestashop product on Walmart marketplace by a fixed percentage.
- Click on save button to save the profile.

# 7. Walmart Products

On the WALMART PRODUCTS page, the store admin can perform the following tasks:

- Select All or Unselect All products(https://docs.cedcommerce.com/prestashop/walmart-mexico-prestashopintegration/walmart-mexico-prestashop-integration-guide-0-0-1?section=select-all-or-unselect-all-products)
- **Upload All** the listed Products to the **Walmart** Web site, Upload the Single Product, and Upload the Selected Products(https://docs.cedcommerce.com/prestashop/walmart-mexico-prestashop-integration-guide-0-0-1?section=upload-products-4)
- Edit the Product Information(https://docs.cedcommerce.com/prestashop/walmart-mexico-prestashop-integration-guide-0-0-1?section=upload-products-4)
- Enable or Disable the Selected Products or the single product(https://docs.cedcommerce.com/prestashop/ walmart-mexico-prestashop-integration/walmart-mexico-prestashop-integrationguide-0-0-1?section=enable-or-disable-the-products)
- Retire the Selected Products(https://docs.cedcommerce.com/prestashop/walmart-mexico-prestashopintegration/walmart-mexico-prestashop-integration-guide-0-0-1?section=retire-the-selected-products)
- Synchronize the Selected Products(https://docs.cedcommerce.com/prestashop/walmart-mexico-prestashop p-integration/walmart-mexico-prestashop-integration-guide-0-0-1?section=synchronize-the-selectedproducts)

 Delete the Single Product(https://docs.cedcommerce.com/prestashop/walmart-mexico-prestashopintegration/walmart-mexico-prestashop-integration-guide-0-0-1?section=delete-the-single-product)

# 7.1. Select All or Unselect All products

To select all or unselect all the products to perform the further action on them

- 1. Go to the Prestashop Admin panel.
- 2. On the left navigation bar, move the cursor over the **WALMART INTEGRATION** menu, and then click **Walmart Products**.

The WALMART PRODUCTS page appears as shown in the following figure:

| MART | PRODUCTS | 5 (4) |                          |               |                 |                |             |                   | 8 2      |
|------|----------|-------|--------------------------|---------------|-----------------|----------------|-------------|-------------------|----------|
|      | ID 🔹     | Image | Name 🔻 🔺                 | Reference 🔽 🔺 | Category 🔽 🔺    | Base price 🔻 🔺 | Final price | Quantity 🖍 Status |          |
| -    |          |       |                          |               |                 |                | - [         |                   | Q Search |
|      | 4        | 4     | Printed Dress            | demo_4        | Evening Dresses | \$50.99        | \$50.99     | 900               | Sedit 🔻  |
|      | 5        | -     | Printed Summer<br>Dress  | demo_5        | Summer Dresses  | \$30.51        | \$28.98     | 3600              | Sedit 🔹  |
|      | 6        | 1     | Printed Summer<br>Dress  | demo_6        | Summer Dresses  | \$30.50        | \$30.50     | 900               | Sedit 🔻  |
|      | 7        | 8     | Printed Chiffon<br>Dress | demo_7        | Summer Dresses  | \$20.50        | \$16.40     | 1800              | 🖋 Edit 🔻 |

- 3. Select the check boxes associated with the required Products to enable or disable them at Walmart.
- 4. Click the Bulk action button.

The menu appears as shown in the following figure:

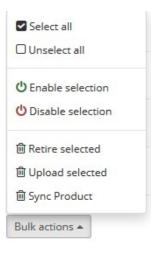

- 5. To select all the products, click **Select all**. All the listed products are selected.
- 6. To select all the products, click **Unselect all**. The checkboxes associated with the selected product are cleared.

# 7.2. Upload Products

To upload all the listed products to the Walmart Website

### First Procedure

- 1. Go to the Prestashop Admin panel.
- 2. On the left navigation bar, move the cursor over the **WALMART INTEGRATION** menu, and then click **Walmart Products**.

The WALMART PRODUCTS page appears as shown in the following figure:

| MART | PRODUCTS | 5 <b>(4</b> ) |                          |               |                 |                |             |              |        | 0 0             |
|------|----------|---------------|--------------------------|---------------|-----------------|----------------|-------------|--------------|--------|-----------------|
|      | ID 🔽     | Image         | Name 🔻 🔺                 | Reference 🔽 🔺 | Category 🔻 🔺    | Base price 🔻 🔺 | Final price | Quantity 🌄 🔺 | Status |                 |
| -    |          | -             |                          |               |                 |                | -           |              | -      | <b>Q</b> Search |
|      | 4        | 4             | Printed Dress            | demo_4        | Evening Dresses | \$50.99        | \$50.99     | 900          | ×      | 🖋 Edit 🔻        |
|      | 5        | -             | Printed Summer<br>Dress  | demo_5        | Summer Dresses  | \$30.51        | \$28.98     | 3600         | ~      | Sedit 🔻         |
|      | 6        | 1             | Printed Summer<br>Dress  | demo_6        | Summer Dresses  | \$30.50        | \$30.50     | 900          | ~      | 🖋 Edit 🔻        |
|      | 7        | 8             | Printed Chiffon<br>Dress | demo_7        | Summer Dresses  | \$20.50        | \$16.40     | 1800         | ~      | 🆋 Edit 🔻        |

3. In the top-right corner, click the **Upload All** link. The **Upload All Products** page appears as shown in the following figure:

| WALMART INTEGRATION / UPLOA              | D ALL PRODUCTS |  |  |
|------------------------------------------|----------------|--|--|
| PRODUCT                                  |                |  |  |
| START UPLOAD                             |                |  |  |
| Start Process by Clicking Start Upload I | utton          |  |  |

4. Click the **START UPLOAD** button.

If the products are valid and error free, then all the products are uploaded and the feed id appears on the page as shown in the following figure:

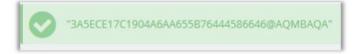

The error details appear on the page if any.

#### Second Procedure

- 1. Go to the **Prestashop Admin** panel.
- 2. On the left navigation bar, move the cursor over the **WALMART INTEGRATION** menu, and then click **Upload All Products**.
- 3. The Upload All Products page appears as shown in the following figure:

| WALMART INTEGRATION / UPLOAD ALL PRODUCTS<br>Upload All Products |  |
|------------------------------------------------------------------|--|
| • PRODUCT                                                        |  |
| START UPLOAD                                                     |  |
| Start Process by Clicking Start Upload button                    |  |

4. Click the **START UPLOAD** button.

The process of upload starts. If the products are valid and error free, then all the products are uploaded and the feed id appears on the page as shown in the following figure:

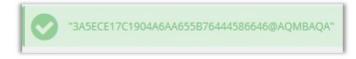

The error details appear on the page if any.

### To upload the single product to the Walmart Website

- 1. Go to the Prestashop Admin panel.
- 2. On the left navigation bar, move the cursor over the **WALMART INTEGRATION** menu, and then click **Walmart Products**.

The WALMART PRODUCTS page appears as shown in the following figure:

| MART | PRODUCTS | 4     |                          |               |                 |                |             |                   | 0 3      |
|------|----------|-------|--------------------------|---------------|-----------------|----------------|-------------|-------------------|----------|
|      | ID 🔽 🔺   | Image | Name 🔻 🔺                 | Reference 🔻 🔺 | Category 🌄 🔺    | Base price 🔻 🔺 | Final price | Quantity 🌄 Status |          |
| -    |          | -     |                          |               |                 |                | -           |                   | Q Searc  |
|      | 4        | 2     | Printed Dress            | demo_4        | Evening Dresses | \$50.99        | \$50.99     | 900               | de Edit  |
| -    | 5        |       | Printed Summer<br>Dress  | demo_5        | Summer Dresses  | \$30.51        | \$28.98     | 3600              | dit T    |
|      | б        | 1     | Printed Summer<br>Dress  | demo_6        | Summer Dresses  | \$30.50        | \$30.50     | 900               | de Edit  |
|      | 7        | B     | Printed Chiffon<br>Dress | demo_7        | Summer Dresses  | \$20.50        | \$16.40     | 1800              | 🖋 Edit 🖪 |

- 3. Scroll down to the required product to upload.
- 4. In the respective row, click the **Arrow** button next to the **Edit** button. The menu appears as shown in the following figure:

| ×        | / Edit    | • |
|----------|-----------|---|
| 🖋 Uploa  | d Product |   |
| 圓 Delete | 2         |   |

### 5. Click Upload Product.

If the product is valid and error free, then it is uploaded and the feed id appears on the page as shown in the following figure:

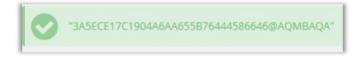

The error details appear on the page if any.

### To upload the selected products to the Walmart Website

- 1. Go to the **Prestashop Admin** panel.
- 2. On the left navigation bar, move the cursor over the **WALMART INTEGRATION** menu, and then click **Walmart Products**.

The WALMART PRODUCTS page appears as shown in the following figure:

| MART | PRODUCTS | <b>4</b> |                          |               |                 |                |             |                   | 8 8      |
|------|----------|----------|--------------------------|---------------|-----------------|----------------|-------------|-------------------|----------|
|      | ID 🕶 🔺   | Image    | Name 🔻 🔺                 | Reference 🔻 🔺 | Category 🔻 🔺    | Base price 🔻 🔺 | Final price | Quantity 🖍 Status |          |
|      |          |          |                          |               |                 |                |             | -                 | Q Search |
|      | 4        | 2        | Printed Dress            | demo_4        | Evening Dresses | \$50.99        | \$50.99     | 900               | Sedit 🔹  |
|      | 5        | -        | Printed Summer<br>Dress  | demo_5        | Summer Dresses  | \$30.51        | \$28.98     | 3600              | Sedit 🔹  |
|      | б        | 1        | Printed Summer<br>Dress  | demo_6        | Summer Dresses  | \$30.50        | \$30.50     | 900               | 🖋 Edit 💌 |
|      | 7        | 8        | Printed Chiffon<br>Dress | demo_7        | Summer Dresses  | \$20.50        | \$16.40     | 1800              | de Edit  |

3. Select the check boxes associated with the required Products to upload to Walmart.

### 4. Click the Bulk actions button.

The menu appears as shown in the following figure:

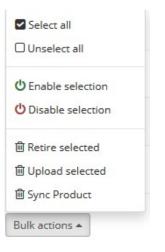

5. Click Upload selected.

If the selected products are valid and error free, then all the products are uploaded and the feed id appears on the page as shown in the following figure:

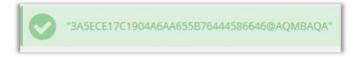

The error details appear on the page if any.

# 7.3. Edit Product Information

### To edit the product information

- 1. Go to the **Prestashop Admin** panel.
- 2. On the left navigation bar, move the cursor over the **WALMART INTEGRATION** menu, and then click **Walmart Products**.

The WALMART PRODUCTS page appears as shown in the following figure:

| MART | PRODUCTS | 4     |                          |               |                 |                |             |                   | 0 2      |
|------|----------|-------|--------------------------|---------------|-----------------|----------------|-------------|-------------------|----------|
|      | ID 🔽 🔺   | Image | Name 🔻 🔺                 | Reference 🔻 🔺 | Category 🔻 🔺    | Base price 🔻 🔺 | Final price | Quantity 🖍 Status |          |
|      |          | -     |                          |               |                 |                | -           |                   | Q Search |
|      | 4        | 4     | Printed Dress            | demo_4        | Evening Dresses | \$50.99        | \$50.99     | 900               | 🖋 Edit 🔻 |
|      | 5        |       | Printed Summer<br>Dress  | demo_5        | Summer Dresses  | \$30.51        | \$28.98     | 3600              | 🖋 Edit 💌 |
|      | 6        | 1     | Printed Summer<br>Dress  | demo_6        | Summer Dresses  | \$30.50        | \$30.50     | 900               | 🖋 Edit 🔻 |
|      | 7        | 8     | Printed Chiffon<br>Dress | demo_7        | Summer Dresses  | \$20.50        | \$16.40     | 1800              | 🖋 Edit 🔻 |

3. Scroll down to the required product to edit. The page appears as shown in the following figure:

| WALMART INTEGRATION / WALMART<br>Edit: Printed Dress | PROI      | DUCTS |       | -<br>Help |
|------------------------------------------------------|-----------|-------|-------|-----------|
| ♥ PRODUCT                                            |           |       |       |           |
| *Condition                                           |           |       |       |           |
| New                                                  |           | •     | ]     |           |
| *Quantity                                            | *Pi<br>\$ | rice  |       |           |
| Description                                          |           |       |       |           |
|                                                      |           |       |       |           |
| Price Information                                    |           |       |       |           |
| Información adicional sobre el precio de ofert       | а.        |       |       |           |
| DISCOUNTS                                            |           |       |       |           |
| Period of validity                                   |           |       |       |           |
| del                                                  |           | al    |       |           |
| Price with promotional discount                      |           |       |       |           |
| \$                                                   |           |       |       |           |
| Minimum amount                                       |           |       | Price |           |
| 1                                                    |           |       | \$    |           |
|                                                      |           |       |       |           |
| X<br>Cancel                                          |           |       |       | Save      |

- 4. Enter the values in the required fields or make the changes as per the need.
- 5. Click the **SAVE** button.

The product is saved and a success message appears.

### 7.4. Enable or Disable the Products

#### To enable or Disable the single product

- 1. Go to the **Prestashop Admin** panel.
- 2. On the left navigation bar, move the cursor over the **WALMART INTEGRATION** menu, and then click **Walmart Products**.

The **WALMART PRODUCTS** page appears as shown in the following figure:

| MART | PRODUCTS | <b>4</b> |                          |               |                 |                |             |                   | 0 0      |
|------|----------|----------|--------------------------|---------------|-----------------|----------------|-------------|-------------------|----------|
|      | ID 🔹     | Image    | Name 🔻 🔺                 | Reference 🔽 🔺 | Category 🔻 🔺    | Base price 🔻 🔺 | Final price | Quantity 🖍 Status |          |
| -    |          | -        |                          |               |                 |                | - [         |                   | Q Searc  |
|      | 4        | 4        | Printed Dress            | demo_4        | Evening Dresses | \$50.99        | \$50.99     | 900 🗙             | 🖋 Edit 🗖 |
|      | 5        | -        | Printed Summer<br>Dress  | demo_5        | Summer Dresses  | \$30.51        | \$28.98     | 3600              | de Edit  |
|      | 6        | 1        | Printed Summer<br>Dress  | demo_6        | Summer Dresses  | \$30.50        | \$30.50     | 900               | Sedit 1  |
|      | 7        | 8        | Printed Chiffon<br>Dress | demo_7        | Summer Dresses  | \$20.50        | \$16.40     | 1800              | 🖋 Edit   |

- 3. Scroll down to the required product to enable or disable the respective product.
- 4. In the Status column of the respective product row, click the Enabled

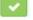

icon to disable the product. The respective product is disabled and the **Disabled** 

icon appears.

5. In the **Status** column of the respective product row, click the **Disabled** icon

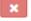

to enable the product. The respective product is enabled and the **Enabled** icon

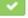

appears.

#### To enable or Disable the selected products

1. Go to the Prestashop Admin panel.

2. On the left navigation bar, move the cursor over the **WALMART INTEGRATION** menu, and then click **Walmart Products**.

| MART | PRODUCTS | <b>4</b> |                          |               |                 |                |             |                   | 0 2      |
|------|----------|----------|--------------------------|---------------|-----------------|----------------|-------------|-------------------|----------|
|      | ID 🔹     | Image    | Name 🔻 🔺                 | Reference 🔽 🔺 | Category 🔻 🔺    | Base price 🔻 🔺 | Final price | Quantity 🖍 Status |          |
| -    |          |          |                          |               |                 |                | -           |                   | Q Search |
|      | 4        | 4        | Printed Dress            | demo_4        | Evening Dresses | \$50.99        | \$50.99     | 900               | Sedit 🔹  |
|      | 5        | -        | Printed Summer<br>Dress  | demo_5        | Summer Dresses  | \$30.51        | \$28.98     | 3600              | Sedit 💌  |
|      | 6        | 1        | Printed Summer<br>Dress  | demo_6        | Summer Dresses  | \$30.50        | \$30.50     | 900               | Sedit 🔻  |
|      | 7        | 8        | Printed Chiffon<br>Dress | demo_7        | Summer Dresses  | \$20.50        | \$16.40     | 1800              | 🖋 Edit 🔻 |

The WALMART PRODUCTS page appears as shown in the following figure:

- 3. Select the check boxes associated with the required Products to enable or disable them at Walmart.
- 4. Click the Bulk action button.

The menu appears as shown in the following figure:

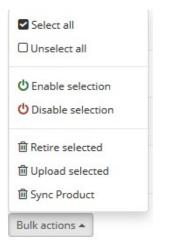

5. To enable the selected products on the walmart.com, click **Enable selection.** The selected products are enabled and the **Enabled** icon

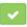

appears.

6. To retire the selected products from the walmart.com, click **Disable selection**. The selected products are disabled and the **Disabled** 

×

icon appears.

# 7.5. Retire the Selected Products

### To retire the selected products at the Walmart Website

- 1. Go to the Prestashop Admin panel.
- 2. On the left navigation bar, move the cursor over the **WALMART INTEGRATION** menu, and then click **Walmart Products**.

The WALMART PRODUCTS page appears as shown in the following figure:

| ART | PRODUCTS | 4     |                          |               |                 |                |             |              |        | 0 3      |
|-----|----------|-------|--------------------------|---------------|-----------------|----------------|-------------|--------------|--------|----------|
|     | ID 🔽     | Image | Name 🔻 🔺                 | Reference 🔻 🔺 | Category 🔻 🔺    | Base price 🔻 🔺 | Final price | Quantity 🌄 🔺 | Status |          |
| -   |          |       |                          |               |                 |                | -           |              | -      | Q Search |
|     | 4        |       | Printed Dress            | demo_4        | Evening Dresses | \$50.99        | \$50.99     | 900          | ×      | 🖋 Edit 🔹 |
|     | 5        |       | Printed Summer<br>Dress  | demo_5        | Summer Dresses  | \$30.51        | \$28.98     | 3600         | ~      | & Edit   |
| -   | 6        | 1     | Printed Summer<br>Dress  | demo_6        | Summer Dresses  | \$30.50        | \$30.50     | 900          | ~      | 🖋 Edit 💌 |
| -   | 7        | 8     | Printed Chiffon<br>Dress | demo_7        | Summer Dresses  | \$20.50        | \$16.40     | 1800         | ×      | Sedit 🔹  |

- 3. Select the check boxes associated with the required Products to retire them at Walmart.
- 4. Click the Bulk actions button.

The menu appears as shown in the following figure:

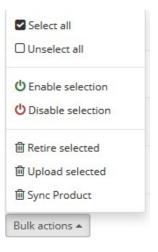

5. Click Retire selected.

The selected products are retired at Walmart.

### 7.6. Synchronize the Selected Products

### To synchronize the selected products

- 1. Go to the **Prestashop Admin** panel.
- 2. On the left navigation bar, move the cursor over the **WALMART INTEGRATION** menu, and then click **Walmart Products**.

The WALMART PRODUCTS page appears as shown in the following figure:

| MART     | PRODUCTS | 4        |                          |               |                 |                |             |                   | 8 3      |
|----------|----------|----------|--------------------------|---------------|-----------------|----------------|-------------|-------------------|----------|
|          | ID 🔽 🔺   | Image    | Name 🔻 🔺                 | Reference 🔽 🔺 | Category 🔽 🔺    | Base price 🔻 🔺 | Final price | Quantity 🌄 Status |          |
|          |          | -        |                          |               |                 |                | -           |                   | Q Search |
| <b>(</b> | 4        |          | Printed Dress            | demo_4        | Evening Dresses | \$50.99        | \$50.99     | 900               | Sedit 🔻  |
|          | 5        | <b>A</b> | Printed Summer<br>Dress  | demo_5        | Summer Dresses  | \$30.51        | \$28.98     | 3600              | Sedit V  |
|          | 6        |          | Printed Summer<br>Dress  | demo_6        | Summer Dresses  | \$30.50        | \$30.50     | 900               | Sedit 🔹  |
|          | 7        | 8        | Printed Chiffon<br>Dress | demo_7        | Summer Dresses  | \$20.50        | \$16.40     | 1800              | 🖋 Edit 🔻 |

- 3. Select the check boxes associated with the required Products to upload to Walmart.
- 4. Click the **Bulk actions** button.

The menu appears as shown in the following figure:

| Select all          |
|---------------------|
| Unselect all        |
| C Enable selection  |
| U Disable selection |
| 圃 Retire selected   |
| l Upload selected   |
| 圇 Sync Product      |
| Bulk actions 🔺      |

- 5. Select the check boxes associated with the required Products to synchronize them with Walmart.
- 6. Click the **Bulk actions** button, and then click **Sync Product**. All the selected products are synchronized with the Walmart if they are valid.

# 7.7. Delete the Single Product

To delete the single product

- 1. Go to the Prestashop Admin panel.
- 2. On the left navigation bar, move the cursor over the **WALMART INTEGRATION** menu, and then click **Walmart Products**.

The WALMART PRODUCTS page appears as shown in the following figure:

| MART | PRODUCTS | 5 (4) |                          |               |                 |                |             |                   | 8 8      |
|------|----------|-------|--------------------------|---------------|-----------------|----------------|-------------|-------------------|----------|
|      | ID 🔽     | Image | Name 🔻 🔺                 | Reference 🔽 🔺 | Category 🔻 🔺    | Base price 🔻 🔺 | Final price | Quantity 🖍 Status |          |
| -    |          | -     |                          |               |                 |                | -           |                   | Q Search |
|      | 4        | 4     | Printed Dress            | demo_4        | Evening Dresses | \$50.99        | \$50.99     | 900               | 🖋 Edit 🔻 |
|      | 5        | -     | Printed Summer<br>Dress  | demo_5        | Summer Dresses  | \$30.51        | \$28.98     | 3600              | 🖋 Edit 🔻 |
|      | 6        | 1     | Printed Summer<br>Dress  | demo_6        | Summer Dresses  | \$30.50        | \$30.50     | 900               | 🖋 Edit 🔻 |
|      | 7        | 8     | Printed Chiffon<br>Dress | demo_7        | Summer Dresses  | \$20.50        | \$16.40     | 1800              | 🖋 Edit 🔻 |

- 3. Scroll down to the product that is no more required.
- 4. In the respective row, click the **Arrow** button next to the **Edit** button.
  - The menu appears as shown in the following figure:

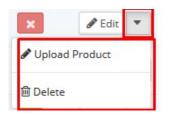

- 5. Click **Delete**. Aconfirmation dialog box appears.
- 6. Click the **OK** button.
  - The product is deleted and removed from the product list.

### 8. Manage Walmart Orders

# The store admin can manage the orders from the Walmart Order page and can perform the following tasks:

- Fetch Orders from Walmart(https://docs.cedcommerce.com/prestashop/walmart-mexico-prestashopintegration/walmart-mexico-prestashop-integration-guide-0-0-1?section=fetch-orders-from-walmart)
- View the Order Details(https://docs.cedcommerce.com/prestashop/walmart-mexico-prestashopintegration/walmart-mexico-prestashop-integration-guide-0-0-1?section=view-the-order-details-2)

- Accept the Walmart Order(https://docs.cedcommerce.com/prestashop/walmart-mexico-prestashopintegration/walmart-mexico-prestashop-integration-guide-0-0-1?section=accept-the-walmart-order)
- Cancel the Walmart Order(https://docs.cedcommerce.com/prestashop/walmart-mexico-prestashopintegration/walmart-mexico-prestashop-integration-guide-0-0-1?section=cancel-the-walmart-order)
- Ship the Order(https://docs.cedcommerce.com/prestashop/walmart-mexico-prestashopintegration/walmart-mexico-prestashop-integration-guide-0-0-1?section=ship-the-order-2)

### 8.1. Fetch Orders From Walmart

### To fetch the orders from Walmart

- 1. Go to the **Prestashop Admi**n panel.
- 2. On the left navigation bar, move the cursor over the **WALMART INTEGRATION** menu, and then click **Walmart Order**.

The **Walmart Order** page appears as shown in the following figure:

| ₩     | WALMART INTEGRATION / WALMART ORDER Walmart Order |          |                  |               |        | Fetch Order |
|-------|---------------------------------------------------|----------|------------------|---------------|--------|-------------|
| WALMA | RT ORDER                                          |          |                  |               |        |             |
| ID    | Purchase Order ID Reference                       | Delivery | Customer         | Total Payment | Status | Date        |
|       |                                                   |          | No records found | d             |        |             |

3. In the top-right corner, click the **Fetch Order** button.

The new order is fetched from the Walmart Web site and listed in the Walmart Order grid.

|      | walmart integratic<br>Walmart Orde |           |               |          |        |           |                            |                     | Fetch Orde |   |
|------|------------------------------------|-----------|---------------|----------|--------|-----------|----------------------------|---------------------|------------|---|
| MART | ORDER                              |           |               |          |        |           |                            |                     |            |   |
| ID   | Purchase Order ID                  | Reference | Delivery      | Customer | Total  | Payment   | Status                     | Date                |            |   |
|      |                                    | KHWLILZLL | United States | J. DOE   | ¢10.40 | Bank wire | Awaiting bank wire payment | 12/22/2017 08:45:45 | Q View     | - |

An order Id of the fetched order appears on the page.

### 8.2. View the Order Details

To view the order details from Walmart

1. Go to the **Prestashop Admi**n panel.

2. On the left navigation bar, move the cursor over the **WALMART INTEGRATION** menu, and then click **Walmart Order**.

The Walmart Order page appears as shown in the following figure:

|             |               | r         | TORDER        |          |         |           |                            |                     | Fetch Orde | r Help |
|-------------|---------------|-----------|---------------|----------|---------|-----------|----------------------------|---------------------|------------|--------|
| ALMART ORDE | ł             |           |               |          |         |           |                            |                     |            |        |
| ID Pun      | hase Order ID | Reference | Delivery      | Customer | Total   | Payment   | Status                     | Date                |            |        |
| 5           | 123654        | KHWLILZLL | United States | J. DOE   | \$18.40 | Bank wire | Awaiting bank wire payment | 12/22/2017 08:45:45 | Q View     | •      |

All the fetched orders are listed on the page.

- 3. Scroll down to the required order.
- 4. In the respective row click the **View** button.

The specific order page appears as shown in the following figure:

| WALMART INTEGRATION / WALMART INTEGRATION / |            |                  | (D)<br>Help |
|----------------------------------------------------------------------------------------------------|------------|------------------|-------------|
| I ORDER INFO                                                                                                    |            | C SHIPPING INFO  |             |
| acceptance_decision_date                                                                                                    | 27-11-2017 | additional_info  | string      |
| can_cancel                                                                                                    | false      | city             | string      |
| channel                                                                                                    |            | civility         | string      |
| commercial_id                                                                                                    | string     | company          | string      |
| created_date                                                                                                    | 27-11-2017 | country          | string      |
| currency_iso_code                                                                                                    | AED        | country_iso_code | MX          |
| customer                                                                                                    |            | firstname        | string      |

The ORDER INFO section displays the general information as shown in the figure.

| <b>LA</b> |                               |
|-----------|-------------------------------|
|           | Order KHWLILZLL from John DOE |

| ORDER INFO               |            |  |  |  |  |  |  |
|--------------------------|------------|--|--|--|--|--|--|
| acceptance_decision_date | 27-11-2017 |  |  |  |  |  |  |
| can_cancel               | false      |  |  |  |  |  |  |
| channel                  |            |  |  |  |  |  |  |
| commercial_id            | string     |  |  |  |  |  |  |
| created_date             | 27-11-2017 |  |  |  |  |  |  |
| currency_iso_code        | AED        |  |  |  |  |  |  |
| customer                 |            |  |  |  |  |  |  |
| customer_debited_date    | 27-12-2017 |  |  |  |  |  |  |
| has_customer_message     | false      |  |  |  |  |  |  |
| has_incident             | false      |  |  |  |  |  |  |
| has_invoice              | false      |  |  |  |  |  |  |
| last_updated_date        | 27-11-2017 |  |  |  |  |  |  |

The SHIPPING INFO section displays the shipping information as shown in the figure.

| additional_info  | string |
|------------------|--------|
| city             | string |
| civility         | string |
| company          | string |
| country          | string |
| country_iso_code | MX     |
| firstname        | string |
| lastname         | string |
| phone            | string |
| phone_secondary  | string |
| state            | СНН    |
| street_1         | string |
| street_2         | string |
| zip_code         | string |

### The **PRODUCT INFO** section displays the product information as shown in the figure.

| PRODUCTS INFO |                  |       |             |               |          |        |        |
|---------------|------------------|-------|-------------|---------------|----------|--------|--------|
| order_line_id | order_line_state | price | product_sku | product_title | quantity | Action |        |
| 12            | STAGING          | 54    | demo_7      | demo_7        | 1        | ACCEPT | Cancel |

On this page, the admin can accept or cancel the order.

The **SHIP WHOLE ORDER** section displays the shipment section as shown in the figure, where the store admin has to enter the shipment information to ship the order.

| 0 | T SHIP WHOLE ORDER     |  |  |  |  |  |  |  |  |
|---|------------------------|--|--|--|--|--|--|--|--|
|   | tracking_number        |  |  |  |  |  |  |  |  |
|   | carrier_url            |  |  |  |  |  |  |  |  |
|   | carrier_name           |  |  |  |  |  |  |  |  |
|   | carrier_code           |  |  |  |  |  |  |  |  |
|   | ADD TRACKING FOR ORDER |  |  |  |  |  |  |  |  |
|   | SHIP ORDER             |  |  |  |  |  |  |  |  |

# 8.3. Accept the Walmart Order

### To accept the Walmart order

- 1. Go to the **Prestashop Admi**n panel.
- 2. On the left navigation bar, move the cursor over the **WALMART INTEGRATION** menu, and then click **Walmart Order**.

The Walmart Order page appears as shown in the following figure:

|                       |                                      |                     | +<br>Fetch Orde | r Help |
|-----------------------|--------------------------------------|---------------------|-----------------|--------|
|                       |                                      |                     |                 |        |
| ry Customer Total     | l Payment Status                     | Date                |                 |        |
| States J. DOE \$18.40 | ) Bank wire Awaiting bank wire payme | 12/22/2017 08:45:45 | Q View          | •      |
|                       | ,                                    |                     |                 |        |

All the fetched orders are listed on the page.

- 3. Scroll down to the required order.
- 4. Click the **Arrow** button next to the **View** button. The menu appears as shown in the following figure:

| 8:45:45  | <b>Q</b> View | • |
|----------|---------------|---|
| € Accept |               |   |
| 🔁 Cancel |               |   |

5. Click the **Accept** option. The order is accepted and the success message appears on the page.

### 8.4. Cancel the Walmart Order

#### To cancel the Walmart order

- 1. Go to the **Prestashop Admi**n panel.
- 2. On the left navigation bar, move the cursor over the **WALMART INTEGRATION** menu, and then click **Walmart Order**.

The Walmart Order page appears as shown in the following figure:

|      | walmart integratic<br>Walmart Orde |           | RT ORDER      |          |         |           |                            |                     | Fetch Order | He |
|------|------------------------------------|-----------|---------------|----------|---------|-----------|----------------------------|---------------------|-------------|----|
| MART | ORDER                              |           |               |          |         |           |                            |                     |             |    |
| ID   | Purchase Order ID                  | Reference | Delivery      | Customer | Total   | Payment   | Status                     | Date                |             |    |
|      | 123654                             | KHWLILZLL | United States | J. DOE   | \$18.40 | Bank wire | Awaiting bank wire payment | 12/22/2017 08:45:45 | Q View      | -  |

All the fetched orders are listed on the page.

3. Scroll down to the required order.

4. Click the **Arrow** button next to the **View** button. The menu appears as shown in the following figure:

| 8:45:45         | Q | /iew   | • |
|-----------------|---|--------|---|
| <b>Q</b> Accept |   | 5 - Ni |   |
| <b>€</b> Cancel |   |        |   |

5. Click the Cancel option.

The order is canceled and the success message appears on the page.

### 8.5. Ship the Order

#### To ship the order

- 1. Go to the **Prestashop Admi**n panel.
- 2. On the left navigation bar, move the cursor over the **WALMART INTEGRATION** menu, and then click **Walmart Order**.

The Walmart Order page appears as shown in the following figure:

| ¥  | <b>≠</b>  ` | valmart integratio<br>Walmart Orde | on / Walmar<br>I | T ORDER       |          |         |           |                            |                     | Fetch Order | ()<br>Help |
|----|-------------|------------------------------------|------------------|---------------|----------|---------|-----------|----------------------------|---------------------|-------------|------------|
| WA | LMART       | ORDER                              |                  |               |          |         |           |                            |                     |             |            |
|    | ID          | Purchase Order ID                  | Reference        | Delivery      | Customer | Total   | Payment   | Status                     | Date                |             |            |
|    | 5           | 123654                             | KHWLILZLL        | United States | J. DOE   | \$18.40 | Bank wire | Awaiting bank wire payment | 12/22/2017 08:45:45 | Q View      | •          |
|    |             |                                    |                  |               |          |         |           |                            |                     |             |            |

All the fetched orders are listed on the page.

- 3. Scroll down to the required order.
- 4. In the respective row click the **View** button.

The specific order page appears as shown in the following figure:

| WALMART INTEGRATION / WALMART INTEGRATION / | almart order<br>rom John DOE |                  | ()<br>Help |
|----------------------------------------------------------------------------------------------------|------------------------------|------------------|------------|
| T ORDER INFO                                                                                                    |                              | C SHIPPING INFO  |            |
| acceptance_decision_date                                                                                                    | 27-11-2017                   | additional_info  | string     |
| can_cancel                                                                                                    | false                        | city             | string     |
| channel                                                                                                    |                              | civility         | string     |
| commercial_id                                                                                                    | string                       | company          | string     |
| created_date                                                                                                    | 27-11-2017                   | country          | string     |
| currency_iso_code                                                                                                    | AED                          | country_iso_code | MX         |
| customer                                                                                                    |                              | firstname        | string     |

5. Scroll down to the SHIP WHOLE ORDER section. The section appears as shown in the following figure:

| 0 | SHIP WHOLE ORDER       |  |
|---|------------------------|--|
|   | tracking_number        |  |
|   | carrier_url            |  |
|   | carrier_name           |  |
|   | carrier_code           |  |
|   | ADD TRACKING FOR ORDER |  |
|   | SHIP ORDER             |  |

- 6. In the tracking\_number box, enter the tracking number.
- 7. In the **carrier\_url** box, enter the tracking URL.
- 8. In the **carrier\_name** box, enter the carrier name.
- 9. In the **carrier\_code** box, enter the carrier code.
- 10. Click the ADD TRACKING FOR ORDER button.
- 11. Click the SHIP ORDER button.

A success message appears.

### 9. Manage Walmart Rejected Orders

The store admin can manage the rejected orders from the **REJECTED ORDER** page. The store admin can view and cancel the rejected orders.

### To cancel the single rejected order

- 1. Go to the **Prestashop Admi**n panel.
- 2. On the left navigation bar, move the cursor over the **WALMART INTEGRATION** menu, and then click **Rejected Order**.

The **REJECTED ORDER** page appears as shown in the following figure:

| CTED | ORDER  | 2        |                     |                             | 8 3             |
|------|--------|----------|---------------------|-----------------------------|-----------------|
|      | ID 🕶 🔺 | SKU 🔽 🔺  | Fruugo Order Id 🔻 🔺 | Reason 🔻 🔺                  |                 |
|      |        |          |                     |                             | Q Search        |
|      | 1      | demo_150 | 123654              | MERCHANT SKU DOES NOT EXIST | <b>Q</b> Cancel |
|      | 2      | demo_1   | 123654              | MERCHANT SKU DOES NOT EXIST | € Cancel        |

All the rejected orders are listed on the page.

- 3. Scroll down to the required order.
- 4. In the respective row click the **Cancel** button.

The rejected order is canceled and the success message appears on the page.

#### To cancel the selected rejected order

- 1. Go to the **Prestashop Admi**n panel.
- 2. On the left navigation bar, move the cursor over the **WALMART INTEGRATION** menu, and then click **Rejected Order**.

The **REJECTED ORDER** page appears as shown in the following figure:

| Rejected Order |                     |                             | He              |
|----------------|---------------------|-----------------------------|-----------------|
| ECTED ORDER 2  |                     |                             | <b>B</b> C      |
| ID 🔹 SKU 🛰     | Fruugo Order Id 🔻 🔺 | Reason 🔻 🔺                  |                 |
| -              |                     |                             | Q Search        |
| 1 demo_150     | 123654              | MERCHANT SKU DOES NOT EXIST | @ Cancel        |
| 2 demo_1       | 123654              | MERCHANT SKU DOES NOT EXIST | <b>Q</b> Cancel |

All the rejected orders are listed on the page.

3. Click the Bulk actions button.

The menu appears as shown in the following figure:

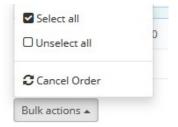

 Click the Cancel Order option. The selected orders are canceled.

# **10. Option Mapping**

The store owner view the Walmart options, which are actually Walmart attributes. Options are the attributes that the front-end users can use based on their requirement while placing an order for the product. Also, admin can map the store options (store attributes) with the corresponding Walmart attributes.

#### The admin can perform the following tasks:

- Add New Attribute Mapping(https://docs.cedcommerce.com/prestashop/walmart-mexico-prestashopintegration/walmart-mexico-prestashop-integration-guide-0-0-1?section=add-new-attribute-mapping)
- Edit the Mapping(https://docs.cedcommerce.com/prestashop/walmart-mexico-prestashop-

integration/walmart-mexico-prestashop-integration-guide-0-0-1?section=edit-the-attribute-mapping)

 Delete the Attributes(https://docs.cedcommerce.com/prestashop/walmart-mexico-prestashopintegration/walmart-mexico-prestashop-integration-guide-0-0-1?section=delete-the-attribute-mapping)

### 10.1. Add New Attribute Mapping

#### To add new attribute mapping

- 1. Go to the Prestashop Admin panel.
- 2. On the left navigation bar, move the cursor over the **WALMART INTEGRATION** menu, and then click **Option Mapping**.

The **OPTION MAPPING** page appears as shown in the following figure:

| ₩ 0        | ALMART INTEGRATION / OPTION MAPPING |                    | Add Mapping He | - " |
|------------|-------------------------------------|--------------------|----------------|-----|
| OPTION MAR | PPING 1                             |                    |                | B   |
| ID         | Walmart Attribute Code              | Store Attribute Id |                |     |
| 1          | AMM_UNID_VENTA                      | 1                  | der Edit 💌     |     |
|            |                                     |                    |                |     |

3. On the top navigation bar, click the **Add Mapping** button. The Add New page appears as shown in the following figure:

| WALMART INTEGRATION / OPTION MAPPING<br>Add new |                  | <b>O</b><br>Help |
|-------------------------------------------------|------------------|------------------|
| Prestashop Option                               | Walmart Option   |                  |
| Size                                            | Walmart Option   | •                |
| Prestshop Values                                | Walmart Values   | Action           |
| S •                                             | Centrimetros     | Remove           |
|                                                 |                  | ADD              |
| MAP :                                           | SELECTED OPTIONS |                  |

- 4. In the **Prestashop Option** list, select the required option.
- 5. In the **Walmart Option** list, select the required option.
- 6. Click the Add button.
  - The **Prestashop Values** list and the **Walmart Values** list appear.
- 7. In the **Prestashop Values** list, select the required option value.
- 8. In the **Walmart Values** list, select the required option value.
- 9. Click the Add button to add more option values if required.
- 10. Click the **MAP SELECTED OPTIONS** button.

The attribute is mapped and a success message appears on the **Option Mapping** page. *Note*: To remove the option values, click the respective **Remove** button.

### 10.2. Edit the Attribute Mapping

### To edit the attribute mapping

- 1. Go to the **Prestashop Admin** panel.
- 2. On the left navigation bar, move the cursor over the **WALMART INTEGRATION** menu, and then click **Option Mapping**.

The **OPTION MAPPING** page appears as shown in the following figure:

|            | ALMART INTEGRATION / OPTION MAPPING |                    | Add Mapping Hel |
|------------|-------------------------------------|--------------------|-----------------|
| OPTION MAI | PPING 1                             |                    |                 |
| ID         | Walmart Attribute Code              | Store Attribute Id |                 |
| 1          | AMM_UNID_VENTA                      | 1                  | 🖉 Edit 🔻        |

- 3. Scroll down to the required attribute.
- 4. In the respective row, click the **Edit** button.

The Edit page appears as shown in the following figure:

| WALMART INTEGRATION / OPTION MAPPING<br>Edit |                                                                                      | Help   |
|----------------------------------------------|--------------------------------------------------------------------------------------|--------|
| Prestashop Option                            | Walmart Option                                                                       |        |
| Size                                         | Centrimetros                                                                         | •      |
| 0                                            |                                                                                      |        |
| Prestshop Values                             | Walmart Values                                                                       | Action |
| Please Select Store Option                   | Centrimetros       Prestshop Values     Action       Ore Option     Pieza     Delete | Delete |
|                                              |                                                                                      | ADD    |
| МАР                                          | SELECTED OPTIONS                                                                     |        |

5. Follow the procedure same as followed while adding new mapping.

### 10.3. Delete the Attribute Mapping

#### To delete the attribute mapping

- 1. Go to the **Prestashop Admin** panel.
- 2. On the left navigation bar, move the cursor over the **WALMART INTEGRATION** menu, and then click **Option Mapping**.

The **OPTION MAPPING** page appears as shown in the following figure:

|           | almart integration / option mapping<br>iption Mapping |                    | Add Mapping Help |
|-----------|-------------------------------------------------------|--------------------|------------------|
| OPTION MA | PPING 1                                               |                    |                  |
| ID        | Walmart Attribute Code                                | Store Attribute Id |                  |
| 1         | AMM_UNID_VENTA                                        | 1                  | 🖋 Edit 🔻         |

3. Scroll down to the required attribute.

4. In the respective row, click the Arrow button next to the Edit button.

A menu appears as shown in the following figure:

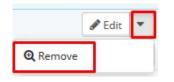

5. Click the **Remove** option.

The corresponding attribute is deleted.

### **11. Walmart Products Feed**

After uploading the product on the Walmart website or after updating the product inventory or the product price, the user can check the status of all the feeds on the **Walmart Feed** page.

#### To view product feeds status

- 1. Go to the **Prestashop Admin** panel.
- 2. On the left navigation bar, move the cursor over the **WALMART INTEGRATION** menu, and then click **Walmart Products Feed**.

The WALMART PRODUCTS FEED page appears as shown in the following figure:

| VValli               | nart Product           | s reeu                              |                                      |                          |                        |                         | He     |
|----------------------|------------------------|-------------------------------------|--------------------------------------|--------------------------|------------------------|-------------------------|--------|
| LMART PRODUCT        | rs feed 6              |                                     |                                      |                          |                        | 0                       | 0      |
| import_id <b>T</b> 🔺 | date_created 🔻 🔺       | transform_lines_in_error <b>*</b> ▲ | transform_lines_in_succes <b>*</b> ▲ | transform_lines_read 🔻 🔺 | import_status 🔻 🔺      | Download Error File 🔻 🔺 |        |
|                      |                        |                                     |                                      |                          |                        | -                       | Q Sear |
| 7481                 | 2017-11-30<br>06:20:19 | 0                                   | 2                                    | 2                        | SENT                   | No Error File           | 🔍 Upda |
| 7482                 | 2017-11-30<br>07:21:50 | 0                                   | 2                                    | 2                        | SENT                   | No Error File           | Q Upda |
| 7484                 | 2017-11-30<br>11:53:59 | 0                                   | 2                                    | 2                        | SENT                   | No Error File           | Q Upda |
| 7485                 | 2017-11-30<br>11:54:04 | 0                                   | 8                                    | 8                        | SENT                   | No Error File           | Q Upda |
| 7746                 | 2017-12-06<br>00:00:00 | 0                                   | 0                                    | 0                        | TRANSFORMATION_WAITING | No Error File           | Q Upda |
| 7747                 | 2017-12-06<br>00:00:00 | 0                                   | 0                                    | 0                        | TRANSFORMATION_WAITING | No Error File           | Q Upda |

All the feeds details appear on this page.

- 3. Do the following tasks if required:
  - View the status of the feed in the import\_status column.
  - To update the feed status, click the **Update** button that appears in the respective row of the required Feed.

The feed is updated and a success message appears.

• In the **Download Error file** column, click the **Download** button to view the error details if exist. If there is no error, then the **No Error File** button appears.

### **12. Walmart Offers Feed**

After uploading the product offers on the Walmart website or after updating the product offers, the user can check the status of all the offers feed on the **Walmart Offers Feed** page.

### To view offers feeds status

- 1. Go to the **Prestashop Admin** panel.
- 2. On the left navigation bar, move the cursor over the **WALMART INTEGRATION** menu, and then click **Walmart Offers Feed**.

The **WALMART OFFERS FEED** page appears as shown in the following figure:

|                    | Offers Feed         | FFERS FEED         |                      |                |            |                         |         | 1  |
|--------------------|---------------------|--------------------|----------------------|----------------|------------|-------------------------|---------|----|
| ILMART OFFERS FEED | 2                   |                    |                      |                |            |                         | 0;      | 2  |
| import_id <b>V</b> | date_created 🔻 🔺    | lines_in_error 🔻 🔺 | lines_in_success 🔻 🔺 | lines_read 🔽 🔺 | status 🌄 🔺 | Download Error File 🔽 🔺 |         |    |
|                    |                     |                    |                      |                |            |                         | Q Searc | :h |
| 7860               | 2017-11-29 13:21:56 | 7                  | 0                    | 7              | COMPLETE   | Download                | 🗨 Upda  | te |
| 11367              | 2017-12-07 00:00:00 | 0                  | 0                    | 0              | RUNNING    | Download                | Q Upda  | te |

All the feeds details appear on this page.

- 3. Do the following tasks if required:
  - View the status of the feed in the status column.
  - To update the feed status, click the **Update** button that appears in the respective row of the required Feed.
    - The feed is updated and a success message appears.
  - In the **Download Error file** column, click the **Download** button to view the error details if exist. If there is no error, then the **No Error File** button appears.